# **Hilfe zum ELSA WINman (ELSA Einstellungen)**

ELSA WINman (ELSA Einstellungen) ist ein Programm zur Anpassung der ELSA Grafikkarte und des ELSA Windows Treibers an Ihren Monitor.

Klicken Sie für weitere Hilfe auf eines der folgenden Stichworte oder suchen Sie im Index:

WINman-Startdialog

Monitor-Eigenschaften ermitteln

Grafikmodus ändern, Farbtiefe/Auflösung/Timing einstellen

Grafikmodus / Monitor-Timing

# **ELSA WINman (ELSA Einstellungen)**

ELSA WINman (ELSA Einstellungen) ist ein Programm zur Anpassung der ELSA Grafikkarte und des ELSA Windows Treibers an Ihren Monitor.

Falls der Dialog "Eigenschaften von Anzeige" noch nicht geöffnet ist, klicken Sie hier: N. Falls im Dialog "Eigenschaften von Anzeige" der WINman-Dialog noch nicht geöffnet ist, klicken Sie auf den Reiter

**ELSA** Einstellungen

Bei Windows 98 finden Sie diesen Reiter unter "Einstellungen" / "Weitere Optionen...".

### **Schema (Datensatz):**

Wenn Sie früher schon mit WINman einen Grafikmodus gespeichert haben, können Sie hier wieder auf diesen umschalten.

### **Monitor:**

Hier muß Ihr Monitor eingetragen sein.

Um die einzelnen Parameter des aktiv eingestellten Monitors anzusehen, drücken Sie bitte mit der rechten Maustaste auf die Darstellung des Monitors in der Dialogbox.

Wollen Sie den Monitor oder die eingetragenen Werte ändern, klicken Sie bitte auf "Ändern...". Besonders wichtig ist die maximale Zeilenfrequenz (in kHz) Ihres Monitors (siehe Monitor-Eigenschaften ermitteln).

### **Farbtiefe:**

Wählen Sie hier Ihre gewünschte Farbtiefe, z.B. 32768 Farben. Weitere Informationen finden Sie unter: Farbtiefe.

#### **Sichtbare und virtuelle Auflösung:**

Stellen Sie hier Ihre gewünschte Bildschirm-Auflösung ein, z.B. 1024 x 768. Die Einrichtung eines virtuellen Panning-Bereiches ist nicht auf allen Grafikkarten möglich. Weitere Informationen finden Sie unter: Auflösung.

#### **Bildwiederholrate:**

Wählen Sie hier Ihre gewünschte Bildwiederholrate, z.B. 75 Hz. Weitere Informationen finden Sie unter: Bildwiederholrate.

Bei einigen Grafikkarten können Sie eine genauere Einstellung durchführen, wenn sie "Details..." betätigen.

## **OK oder Übernehmen:**

Wenn Sie ein stabiles Testbild haben, sollten Sie zuerst Speichern und Windows neu starten und erst dann die Bildlage und Bildgröße justieren.

Die Bildlage und Bildgröße sollten Sie möglichst am Monitor einstellen. Reicht der Regelbereich des Monitors nicht aus, können Sie auch die Schaltflächen für Bildlage und Bildgröße benutzen.

#### **Anzahl benutzter Monitore und Anordung der Monitore (nur im Mehrschirmbetrieb):**

Wenn Sie für Mehrschirmbetrieb vorgesehene ELSA Grafikkarten in Ihrem Rechner eingebaut haben und den ELSA-Mehrschirm-Windows-Treiber installiert haben, können Sie hier die Anzahl der benutzten Monitore und die Anordnung der Monitore definieren.

Dabei bedeutet zum Beispiel

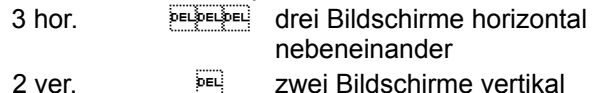

DEL. übereinander

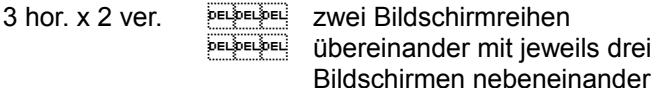

Weitere Informationen (z.B. zu Einschränkungen bei DirectX oder OpenGL) finden Sie unter: Mehrschirmbetrieb.

### **Reihenfolge der Monitore (nur im Mehrschirmbetrieb):**

Wenn Sie Mehrschirmbetrieb aktiviert haben, können Sie hier die Reihenfolge der Monitore ändern. Dies ist normalerweise nicht nötig. Es kann aber Sinn machen, wenn Sie etwa den Monitor, auf dem DOS bootet, in der Mitte der Windows-Bildschirme haben wollen. Bei drei Monitoren müßten Sie dafür statt "1,2,3" etwa "2,1,3" einstellen.

Falls Sie dieses Eingabefeld nicht im ersten Dialog haben, finden Sie es unter "Details...".

#### **Fenster-Management (nur im Mehrschirmbetrieb):**

Wenn Sie verhindern wollen, daß im Mehrschirmbetrieb Dialogfenster über Bildschirmgrenzen verlaufen, müssen Sie das Fenster-Management (DESKman oder DeskTools) aktivieren.

Falls Sie ein solches Eingabefeld nicht im WINman haben, können Sie DESKman (oder DeskTools) als eigene Seite in "Eigenschaften von Anzeige" installieren.

# **Grafikmodus ändern, Farbtiefe/Auflösung/Timing einstellen**

Nach Angabe von gewünschter Farbtiefe, Auflösung und Bildwiederholrate wird ein Monitor-Timing erzeugt. Dieses kann als neuer Grafikmodus gespeichert werden.

Vorraussetzung ist, daß die maximale Zeilenfrequenz (in kHz) Ihres Monitors bekannt ist (siehe Monitor-Eigenschaften ermitteln).

Wählen Sie zuerst die gewünschte Farbtiefe (normalerweise 15 bpp = 32768 Farben). Bei höheren Farbtiefen wird der maximal mögliche Pixeltakt automatisch reduziert. Stellen Sie die gewünschte Auflösung ein. Üblich ist bei Bildschirmgrößen bis 15" 800 x 600, für 16"...18" 1024 x 768 und ab 19" 1280 x 1024.

Geben Sie die gewünschte Bildwiederholrate in Hz ein.

Bei Anwendungen mit viel schwarzem Hintergrund können 60 Hz reichen. Bei Anwendungen mit viel hellem Hintergrund (z.B. Windows) sollte mindestens 75 Hz eingestellt werden, damit das Bild nicht flimmert. Normalerweise sollte eine Bildwiederholrate von 85 Hz angestrebt werden. Bei Bildwiederholraten über 100 Hz ist in der Regel keine Verbesserung sichtbar.

Wenn Sie ein stabiles Testbild haben, sollten Sie zuerst Speichern und Windows neu starten und erst dann die Bildlage und Bildgröße justieren.

Die Bildlage und Bildgröße sollten Sie möglichst am Monitor einstellen. Reicht der Regelbereich des Monitors nicht aus, können Sie auch die Schaltflächen für Bildlage und Bildgröße benutzen.

# **Testbild**

Bevor eine neue Einstellung gespeichert werden kann, muß festgestellt werden, ob diese Einstellung für Ihren Monitor geeignet ist.

Dazu wird für eine kurze Zeit auf ein Testbild umgeschaltet.

Sie können während der Testbild-Anzeige jederzeit mit der Escape-Taste (Esc) den Testbetrieb abbrechen.

Anschließend müssen Sie angeben, ob das Testbild in Ordnung war.

Wenn Sie ein stabiles Testbild haben, sollten Sie zuerst Speichern und Windows neu starten und erst dann die Bildlage und Bildgröße justieren.

Versuchen Sie, die Bildlage und Bildgröße am Monitor einzustellen. Wenn dies nicht ausreicht, können Sie auch im WINman (ELSA Einstellungen) das Monitor-Timing beeinflussen.

# **Grafikmodus (Videomodus), Monitor-Timing**

Ein Grafikmodus (oder Videomodus) ist ein Datensatz, der eine bestimmte Farbtiefe, eine bestimmte Auflösung, ein bestimmtes Monitor-Timing und eventuell noch weitere zu einer bestimmten Betriebsart gehörende technische Daten beschreibt.

Ein Monitor-Timing ist ein Datensatz, der das Zeitverhalten der Monitor-Signale definiert.

Im Groben sind dies Pixeltakt, Zeilenfrequenz und Bildwiederholrate.

Genauer beschrieben wird es durch horizontale und vertikale Bild-Darstellzeit, vordere Schwarzschulter (Frontporch), Synchronisations-Impuls (Sync) und hintere Schwarzschulter (Backporch). Die Bild-Darstellzeit (display time) läuft, solange der Elektronenstrahl Bildpunkte schreibt. Anschließend wird eine gewisse Zeit benötigt, um den Elektronenstrahl wieder zurückzuführen. Diese Blanking-Zeit setzt sich aus vorderer Schwarzschulter (Frontporch, Zeit nach Ende Bild-Darstellzeit bis Anfang Sync-Impuls), Sync-Impus (Länge des Synchronisations-Impulses) und hinterer Schwarzschulter (Backporch, Zeit nach Ende Sync-Impuls bis Anfang nächster Bild-Darstellzeit) zusammen. Dies gilt sowohl für das horizontale wie auch für das vertikale Timing.

# **Farbtiefe / bpp**

Die Farbtiefe kann in bpp oder Zahl der Farben gemessen werden.

bpp bedeutet Bits per Pixel und gibt an, wieviel Speicherplatz im Video-Speicher pro Bildpunkt zur Verfügung steht. Bei z.B. 8 bpp stehen 8 Bit zur Verfügung, dann können 2 hoch 8 = 256 unterschiedliche Farben gespeichert und dargestellt werden.

Die Zahl der Farben gibt an, wieviele Farben gleichzeitig darstellbar sind (wenn genügend Bildpunkte vorhanden wären).

Unter Windows werden üblicherweise 32768 Farben (= 15 bpp) eingesetzt, da dies den normalerweise günstigsten Kompromiß zwischen Wiedergabetreue und Speicherverbrauch/Geschwindigkeit darstellt. Bei geringerer Farbtiefe sinkt die Bildqualität und es muß häufig gedithered werden. Bei höherer Farbtiefe steigt der Speicherplatz-Verbrauch, in der Regel wird der Windows-Grafiktreiber langsamer und oft kann nur mit kleinerer Auflösung oder bei gleicher Auflösung nur mit geringerer Bildwiederholrate wiedergegeben werden.

Eine pauschale Empfehlung könnte lauten:

256 Farben (8 bpp) für normale Office-Anwendungen (ohne 3D),

32768 oder 65536 Farben (15 oder 16 bpp) HighColor für Videos oder 3D-Anwendungen und 16,7 Millionen Farben (24 oder 32 bpp) TrueColor für anspruchsvolle Bildbearbeitung.

Übliche Farbtiefen:

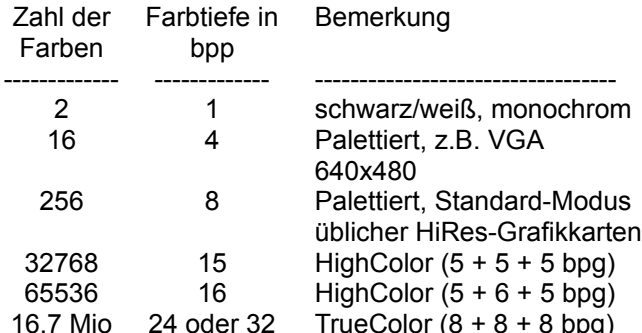

Bei 4 und 8 bpp wird die Farbnummer in einer Palette (RAM-DAC Farbtabelle) auf die wirklich darzustellende Farbe übersetzt. Diese Paletten bieten bei z.B. 6 bpg 262144 und bei 8 bpg 16,7 Millionen unterschiedliche Einträge.

bpg darf nicht mit bpp verwechselt werden: bpg gibt die Farbtiefe pro Farbanteil an (Bit per Gun). Bei z.B. 16 bpp HighColor bedeutet 5 + 6 + 5 bpg, wieviel Bits den drei Farbanteilen Rot + Grün + Blau zur Verfügung stehen.

# **Bildschirmgröße, sichtbare und virtuelle Bildschirmauflösung**

## **Bildschirmgröße**

Der Wert der Bildschirmgröße ist der nominale Wert der Bildröhren-Diagonale. Dieser Wert ist etwas größer als die Diagonale des sichtbaren Bildschirm-Ausschnitts. Typische Werte sind in folgender Tabelle aufgelistet:

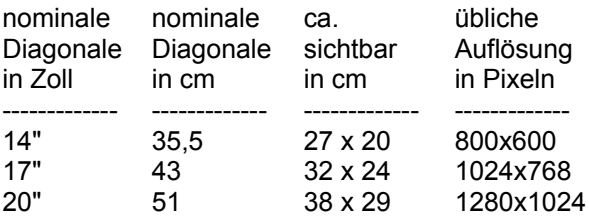

" bedeutet Zoll bzw. inch, also 2,54 cm.

#### **Sichtbare Auflösung**

Die Auflösung wird in Zahl der darstellbaren Pixel angegeben. Z.B. bedeutet 1024 x 768, daß 1024 Bildpunkte in horizontaler Richtung und 768 in vertikaler Richtung dargestellt werden können. Insgesamt können also 1024 x 768 = 786432 Pixel auf dem Bildschirm angezeigt werden.

Üblicherweise wird bei Bildschirmgrößen bis 13" eine Auflösung von 640 x 480, für 14"...15" von 800 x 600, für 16"...18" von 1024 x 768 und ab 19" von 1280 x 1024 eingestellt. Die optimale Auflösung hängt jedoch auch von anderen Faktoren ab, z.B. der Dot-Pitch-Größe und der maximal erlaubten horizontalen Zeilenfrequenz.

Die Auflösung kann auch in dpi angegeben sein: dpi bedeutet dots per inch.

## **Virtuelle Auflösung (Panning)**

Bei eingeschaltetem virtuellem Bildschirm ist die Windows Arbeitsfläche größer als der sichtbare Bildschirmbereich (bzw. virtuelle Auflösung größer als sichtbare Auflösung). Die zuerst unsichtbaren Bereiche werden sichtbar, wenn der Maus-Cursor an den Bildschirmrand bewegt wird. Dann verschiebt sich der sichtbare Bildschirmausschnitt. Dieses Verschieben nennt man auch 'Panning'.

# **Pixeltakt / MHz**

Der Pixeltakt oder die Bildpunkte-Taktfrequenz wird in MHz (Mega-Hertz) angegeben. Sie liegt normalerweise im Bereich von 10 bis 250 MHz. Für eine Auflösung von 1024 x 768 bei 75 Hz werden z.B. 79 MHz benötigt. Sie gibt an, wie viele Millionen Bildpunkte pro Sekunde geschrieben werden.

# **Zeilenfrequenz / kHz**

Die Zeilenfrequenz oder horizontale Ablenkfrequenz wird in kHz gemessen. Sie liegt normalerweise im Bereich von 30 bis 110 kHz. Für eine Auflösung von 1024 x 768 bei 75 Hz werden z.B. 60 kHz benötigt. Sie gibt an, wie schnell die Bild-Zeilen geschrieben werden bzw. wie oft pro Sekunde der Elektronenstrahl in der Bildröhre von links nach rechts geführt wird.

## **Bildwiederholrate / Hz**

Die Bildwiederholrate oder vertikale Ablenkfrequenz wird in Hz gemessen. Sie liegt normalerweise im Bereich von 60 bis 100 Hz. Hz ist die Abkürzung für Hertz. 75 Hz bedeuten 75 Bilder pro Sekunde.

Die Auswahlliste für die Bildwiederholrate im ersten WINman-Dialog bietet Werte an, die normalerweise sinnvoll sind. Auf vielen ELSA-Grafikkarten können auch andere Werte eingestellt werden. Hierzu geben Sie entweder den gewünschten Wert direkt in die Combolistbox ein, oder Sie betätigen die "Details ..."- Schaltfläche.

Bei Anwendungen mit viel schwarzem Hintergrund können 60 Hz reichen. Bei Anwendungen mit viel hellem Hintergrund (z.B. Windows) sollte mindestens 75 Hz eingestellt werden, damit das Bild nicht flimmert. Normalerweise sollte eine Bildwiederholrate von 85 Hz angestrebt werden. Bei Bildwiederholraten über 100 Hz ist in der Regel kaum noch eine Verbesserung sichtbar. Lediglich für Spezialfälle, wie etwa 3D-Shutter-Brillen, sollte 120 Hz (oder mehr) eingestellt werden.

Im normalen non-interlaced Betrieb sind Bildwiederholrate und vertikale Ablenkfrequenz das gleiche. Die interlaced Betriebsart (oder Halbbildverfahren, Zeilensprungverfahren) dagegen wurde früher vielfach verwendet, um bei niedrigen Zeilenfrequenzen den Eindruck einer hohen Bildwiederholrate entstehen zu lassen. Hierbei wird das Bild in zwei Halbbilder zerlegt. Im ersten Halbbild werden alle geraden Zeilen dargestellt und nach einem Zeilensprung im zweiten Halbbild alle ungeraden Zeilen. Die vertikale Ablenkfrequenz ist also doppelt so hoch wie die Bildwiederholrate. Diese Betriebsart wird z.B. beim Fernsehen und beim IBM 8514/A Videoadapter verwendet.

Eine gute Darstellungs-Qualität wird nur in der non-interlaced Betriebsart erreicht.

Gerade im Zusammenhang mit Ergonomie spielt die Bildwiederholrate eine große Rolle. Bildwiederholraten unter 75 Hz oder interlaced Betrieb werden als unergonomisch eingestuft. Natürlich gehören zur Ergonomie noch weitere Eigenschaften, z.B. Strahlungsarmut oder eine zur Bildschirmgröße und Dot-Pitch-Größe passende Auflösung.

## **Mehrschirmbetrieb**

Wenn Sie für Mehrschirmbetrieb vorgesehene ELSA Grafikkarten in Ihrem Rechner eingebaut haben und den ELSA-Mehrschirm-Windows-Treiber installiert haben, können Sie Windows auf mehreren Bildschirmen betreiben (Mehrschirmbetrieb).

Unter Windows 95 und Windows NT 4.0 ermöglicht der ELSA-Mehrschirm-Windows-Treiber für einige ELSA Grafikkarten Mehrschirmbetrieb, allerdings nur mit gleichen Grafikkarten mit jeweils gleichem Speicherausbau.

Unter Windows 98 und Windows NT 2000 ist der spezielle ELSA-Mehrschirm-Windows-Treiber nicht nötig. Dort werden mit dem normalen ELSA-Windows-Treiber schon vom Betriebssystem auch unterschiedliche Grafikkarten (sogar von unterschiedlichen Herstellern) unterstützt.

Bitte beachten Sie, daß es im Mehrschirmbetrieb Einschränkungen bezüglich DirectX oder OpenGL geben kann. Eventuell ist eine Hardware-unterstützte Beschleunigung nur auf dem ersten Bildschirm möglich oder nur bis zu einer maximalen Fenstergröße.

Wenn Sie das Fenster-Management oder die Anordnung oder Reihenfolge der Monitore ändern wollen, klicken Sie auf: ELSA WINman (ELSA Einstellungen).

# **Fontgröße/Schriftgröße**

Die von Windows normalerweise verwendete Schriftgröße ist einstellbar. Normalerweise wird bei Bildschirm-Auflösungen bis unterhalb von 1024x768 eine Schriftgröße von 96dpi (Small) und ab 1024x768 von 120dpi (Large) eingestellt.

## **Monitor-Eigenschaften**

Um die ELSA Grafikkarte und den ELSA WIndows-Treiber an Ihren Monitor anzupassen, müssen die Grenzwerte und Betriebsdaten Ihres Monitors ermittelt werden. Dabei ist die maximal erlaubte Zeilenfrequenz Ihres Monitors (in kHz) besonders wichtig. Eine Überschreitung dieser Grenze kann im Extremfall zur Beschädigung Ihres Monitors führen.

### **Monitor Hersteller, Monitor Modell-Bezeichnung**

Der Monitor-Hersteller und die Monitor-Modellbezeichnung sind in der Regel auf dem Typenschild an der Rückseite Ihres Monitors vermerkt, sonst müssen Sie in der Monitor-Betriebsanleitung nachlesen.

### **Nominale Bildröhren-Diagonale**

Der Wert der Bildschirmgröße ist der nominale Wert der Bildröhren-Diagonale. Dieser Wert ist etwas größer als die Diagonale des sichtbaren Bildschirm-Ausschnitts. Typische Werte sind 14" (35,5 cm), 17" (43 cm) oder 20" (51 cm). Das Zeichen " bedeutet Zoll bzw. inch, also 2,54 cm.

#### **Horizontaler Zeilenfrequenzbereich in kHz, vertikaler Bildwiederholratenbereich in Hz**

Die minimale und maximale Zeilenfrequenz und Bildwiederholrate müssen Sie Ihrer Monitor-Betriebsanleitung entnehmen.

Dabei ist die maximal erlaubte Zeilenfrequenz Ihres Monitors (in kHz) besonders wichtig. Eine Überschreitung dieser Grenze kann im Extremfall zur Beschädigung Ihres Monitors führen. Die anderen Werte können Sie notfalls auf 0 lassen.

#### **Monitor-Eigenschaften ermitteln**

Es gibt verschiedene Möglichkeiten, die Eigenschaften eines Monitors zu ermitteln:

#### Monitor-Betriebsanleitung:

Sie können in der Betriebsanleitung Ihres Monitors die technischen Daten nachlesen.

#### VESA DDC:

Falls Ihr Monitor über einen VESA DDC Anschluß verfügt und Ihre Grafikkarte VESA DDC kompatibel ist, können einige Monitor-Eigenschaften automatisch über das Monitor-Anschlußkabel übermittelt werden.

## VESA VDIF Monitor-Beschreibungsdatei (\*.VDA):

Falls Sie zu Ihrem Monitor eine Diskette mit einer VESA VDIF Monitor-Beschreibungsdatei (\*.VDA) mitgeliefert bekommen haben, kann diese Datei eingelesen werden. Im WINman (ELSA Einstellungen) können Sie dies unter VDIF während der Eingabe des Monitors durchführen.

#### ELSA Monitor-Kurzbeschreibungsdatei WINman.MON:

Falls Ihr Monitor in der ELSA Monitor-Kurzbeschreibungsdatei WINman.MON eingetragen ist, können hierüber die Grenzdaten ermittelt werden. Dies geschieht automatisch, wenn Sie während der Eingabe des Monitors Ihren Monitor-Hersteller und die Modell-Bezeichnung angeben.

## **Monitor-Betriebsanleitung**

Um die ELSA Grafikkarte optimal für Ihren Monitor einzustellen, sollten Sie versuchen, die folgenden Daten Ihrer Monitor-Betriebsanleitung zu entnehmen:

Monitor-Hersteller (= manufacturer), Monitor-Modellbezeichnung (= model), nominale diagonale Bildschirmgröße in Zoll oder cm (= diagonal crt-size in inch oder cm), min. und max. horizontale Zeilenfrequenz/Ablenkfrequenz in kHz (= horizontal deflection frequency = scan rate), min. und max. vertikale Bildwiederholrate/Ablenkfrequenz in Hz (= vertical deflection frequency = refresh rate).

Dabei ist die maximal erlaubte Zeilenfrequenz Ihres Monitors (in kHz) besonders wichtig. Eine Überschreitung dieser Grenze kann im Extremfall zur Beschädigung Ihres Monitors führen.

## **WINman.MON**

Falls Ihr Monitor in der ELSA Monitor-Kurzbeschreibungsdatei WINman.MON eingetragen ist, können hierüber die Grenzdaten ermittelt werden. Diese Datei faßt die wichtigsten Kenn-/Grenz-Werte einiger bekannter Monitore zusammen.

In dieser ASCII Text-Datei ist in jeder Zeile ein Monitor beschrieben. Eingetragen sind: Monitor-Hersteller, Monitor-Modellbezeichnung, nominale diagonale Bildschirmgröße in Zoll, min. und max. horizontale Zeilenfrequenz in kHz, min. und max. vertikale Bildwiederholrate in Hz, Bildpunktgröße/Dot-Pitch in Millimeter.

Eine solche Monitor-Beschreibungs-Zeile könnte z.B. so aussehen: ELSA, GDM-17E40, 17", 29-82kHz, 50-150Hz, 0.26mm

# **VESA VDIF Monitor-Beschreibungsdatei**

VDIF ist ein VESA Standard, der ein Dateiformat definiert, mit dem Monitor-Eigenschaften beschrieben werden. Die VDIF-Datei beinhaltet diverse Monitor-Merkmale (z.B. die Bildschirm-Diagonale), speichert die Grenzwerte des Monitors (z.B. die maximale Zeilenfrequenz (kHz)) und beschreibt einige für diesen Monitor besonders geeignete Monitor-Timing-Datensätze (in den [PREADJUSTED\_TIMING] Sektionen).

Über VDIF-Dateien können die Monitor-Daten gespeichert, weitergegeben und später wieder eingelesen werden.

\*.VDA VDIF Dateien sind ASCII Dateien und können mit normalen Text-Editoren erzeugt oder verändert werden.

\*.VDB VDIF Dateien sind binär kodierte Dateien und können nur von spezieller Software verwendet werden.

WINman (ELSA Einstellungen) kann \*.VDA VDIF Dateien lesen und schreiben. Beim Schreiben füllt WINman nur die für WINman relevanten Felder aus. Soll die von WINman erzeugte Datei für andere Software verwendet werden, müssen die fehlenden Informationen in den leeren Feldern hinter den '=' Zeichen nachgetragen werden.

\*.VDA VDIF Dateien bestehen aus mehreren Sektionen:

## **[VERSION]:**

Versionsnummer des VESA Standards.

### **[MONITOR\_DESCRIPTION]:**

Allgemeine Monitor-Beschreibung. Z.B. Manufacturer=Monitor-Hersteller, ModelNumber=Monitor-Modell-Bezeichnung, CRTSize=Bildschirm-Diagonale.

#### **[OPERATIONAL\_LIMITS]:**

Monitor-Grenzwerte. Z.B. MinHorFrequency=min. horizontale Zeilenfrequenz, MaxHorFrequency=max. horizontale Zeilenfrequenz, MinVerFrequency=min. vertikale Bildwiederholrate, MaxVerFrequency=max. vertikale Bildwiederholrate.

#### **[PREADJUSTED\_TIMING]:**

Monitor-Timing-Datensatz. Z.B. PreadjustedTimingName=Timing-Bezeichnung, HorPixel/VerPixel=X-/Y-Auflösung, HorFrequency=horizontale Zeilenfrequenz, VerFrequency=vertikale Bildwiederholrate, PixelClock=Pixeltakt, TotalTime=Gesamtzeit, AddrTime=Anzeige-Zeit, BlankStart=Zeit von Anzeige-Start bis Dunkel-Austast-Start, BlankTime=Dunkel-Austastzeit, SyncStart=Zeit von Anzeige-Start bis Sync-Impuls-Start, SyncTime=Sync-Impuls-Dauer.

# **VESA VDIF Monitor-Beschreibungsdatei lesen**

Um die ELSA Grafikkarte an Ihren Monitor anzupassen, müssen die Grenzwerte und Betriebsdaten Ihres Monitors ermittelt werden. Falls es zu Ihrem Monitor eine VESA VDIF Monitor-Beschreibungsdatei (\*.VDA) gibt, sollte diese dazu herangezogen werden. Andere Verfahren finden Sie unter dem Stichwort Monitor-Eigenschaften ermitteln.

Wählen Sie im WINman (ELSA Einstellungen) im Dialog "VESA VDIF Monitor-Beschreibungsdatei lesen" zuerst die gewünschte Farbtiefe (normalerweise 15 bpp = 32768 Farben). Bei höheren Farbtiefen wird die Auswahl an erlaubten Monitor-Timings automatisch reduziert.

Anschließend wählen Sie das gewünschte Monitor-Timing. Die ersten beiden Werte stehen für die X- und Y-Auflösung (horizontal und vertikal). Üblich ist bei Bildschirmgrößen bis 15" 800 x 600, für 16"...18" 1024 x 768 und ab 19" 1280 x 1024.

Der darauf folgende Wert gibt die Bildwiederholrate in Hz an.

Bei Anwendungen mit viel schwarzem Hintergrund können 60 Hz reichen. Bei Anwendungen mit viel hellem Hintergrund (z.B. Windows) sollte mindestens 75 Hz eingestellt werden, damit das Bild nicht flimmert. Normalerweise sollte eine Bildwiederholrate von 85 Hz angestrebt werden. Bei Bildwiederholraten über 100 Hz ist in der Regel kaum noch eine Verbesserung sichtbar.

Die Kürzel i oder ni bedeuten interlaced bzw. non-interlaced.

Die kHz Werte geben die Zeilenfrequenz an. Sie dürfen die maximale Monitor-Zeilenfrequenz nicht überschreiten (wird in VDIF Datei nicht überschritten). Die MHz Werte geben den Pixeltakt an. Er muß von der Grafikkarte erzeugt werden können (kontrolliert WINman).

# **Monitor-Timing als VESA VDIF Datei speichern**

Im WINman (ELSA Einstellungen) im Dialog "Speichern als VESA VDIF Monitor-Beschreibungsdatei" wird das neue Monitor-Timing in einer VESA VDIF Monitor-Beschreibungsdatei (\*.VDA) gespeichert.

Dabei wird Windows nicht auf den neuen Grafikmodus umgeschaltet.

VDIF ist ein VESA Standard, der ein Dateiformat definiert, mit dem Monitor-Eigenschaften beschrieben werden. Die VDIF-Datei beinhaltet diverse Monitor-Merkmale (z.B. die Bildschirm-Diagonale), speichert die Grenzwerte des Monitors (z.B. die maximale Zeilenfrequenz (kHz)) und beschreibt einige für diesen Monitor besonders geeignete Monitor-Timing-Datensätze (in den [PREADJUSTED\_TIMING] Sektionen). Über VDIF-Dateien können die Monitor-Daten gespeichert, weitergegeben und später wieder eingelesen werden.

WINman (ELSA Einstellungen) erzeugt eine Vorlage für eine neue VDIF-Datei. Hierbei werden allerdings nicht alle Felder ausgefüllt. Es werden nur die Felder ausgefüllt, die WINman selber benötigen würde, um diese Datei einzulesen. Soll die erzeugte Datei von anderen Programmen verarbeitet werden, müssen auch die anderen Felder ausgefüllt werden. Die Schlüsselworte sind schon vorhanden, aber überall, wo hinter dem Gleichheitszeichen ('=') nichts vermerkt ist, muß die fehlende Information ergänzt werden. Dies kann mit jedem beliebigen Text-Editor geschehen, da die \*.VDA VDIF-Datei eine reine ASCII Datei ist.

WINman erzeugt für jedes Monitor-Timing eine neue Datei. Wenn mehrere Monitor-Timings zum gleichen Monitor gehören und zusammengefaßt werden sollen, dann müssen mit einem Text-Editor die [PREADJUSTED\_TIMING] Sektionen der weiteren Dateien an die erste Datei hinten angehängt werden.

#### **VDIF Dateiname:**

Die ersten drei Buchstaben des Dateinamens der VDIF-Datei sollen den Monitor-Hersteller definieren. Die folgenden fünf Buchstaben oder Ziffern des Dateinamens sollen die Monitor-Modell-Bezeichnung wiedergeben. Die Datei-Extension hinter dem Punkt muß VDA sein.

Sie sollten als Pfad möglichst ein Festplatten-Directory und kein Disketten-Laufwerk angeben, da der Speichervorgang sonst wesentlich länger dauert.

#### **nominale Bildröhren-Diagonale:**

Der Wert der Bildschirmgröße ist der nominale Wert der Bildröhren-Diagonale. Dieser Wert ist etwas größer als die Diagonale des sichtbaren Bildschirm-Ausschnitts. Typische Werte sind 14" (35,5 cm), 17" (43 cm) oder 20" (51 cm). Das Zeichen " bedeutet Zoll bzw. inch, also 2,54 cm. Verwertet wird nur die Bildschirm-Diagonale in Zoll. Um diesen Wert zu ermitteln, können Sie auch die Bildschirm-Diagonale in cm angeben oder die Fläche des sichtbaren Bildschirmbereichs in cm nachmessen.

## **kHz horizontaler Zeilenfrequenzbereich,**

#### **Hz vertikaler Bildwiederholratenbereich:**

Die minimale und maximale Zeilenfrequenz und Bildwiederholrate müssen Sie Ihrer Monitor-Betriebsanleitung entnehmen.

Dabei ist die maximal erlaubte Zeilenfrequenz Ihres Monitors (in kHz) besonders wichtig. Eine Überschreitung dieser Grenze kann im Extremfall zur Beschädigung Ihres Monitors führen.

# **VESA DDC (Display Data Channel)**

Darunter versteht man einen seriellen Datenkanal zwischen dem Monitor und der Grafikkarte, vorausgesetzt beide Komponenten unterstützen DDC und das Monitorkabel enthält die zusätzliche DDC-Leitung. Es wird ein erweitertes Monitorkabels verwendet. Über dieses Kabel kann der Monitor Daten über seine technische Spezifikation, wie z.B. Name, Typ, max. Zeilenfrequenz, Timingdefinitionen etc. senden oder Befehle von der Grafikkarte empfangen.

Es wird zwischen DDC1, DDC2B und DDC2AB unterschieden.

### **DDC1:**

Nur der Monitor kann Daten senden (unidirektional). Über eine im Monitorkabel integrierte Leitung wird ein kontinuierlicher Datenstrom vom Monitor zur Grafikkarte gesendet. Im Falle des üblichen IBM VGA kompatiblen 15poligen Monitorkabels wird der Pin 12 (früher Monitor-ID-Bit 1) zur Datenübertragung und das vertikale Sync-Signal des Pins 14 als Taktsignal (VCLK) benutzt. Eine EDID Datenstruktur (Extended Display Identification Data) von 128 Byte Länge wird immer wieder neu übertragen. Im Rechner können dann die wichtigsten Grunddaten gelesen werden, z.B. die dreibuchstabige Hersteller-EISA-CFG-Kennung, die Bildschirmgröße, der DPMS-Supportumfang, eine Liste der wichtigsten unterstützten VESA Monitor-Timings und einige freidefinierbare Monitor-Timings.

#### **DDC2B:**

Der Datenkanal basierend auf dem I2C Protokoll kann in beiden Richtungen betrieben werden (bidirektional). Im Falle des üblichen IBM VGA kompatiblen 15poligen Monitorkabels wird der Pin 12 (früher Monitor-ID-Bit 1) zur Datenübertragung (SDA) und der Pin 15 (früher Monitor-ID-Bit 3) als Taktsignal (SCL) benutzt. Die Grafikkarte kann sowohl den EDID-Datenblock (siehe DDC1) als auch die umfangreicheren VDIF-Informationen (VESA Display Identification File) anfordern.

#### **DDC2AB:**

Zusätzlich zu DDC2B können Daten zur Steuerung des Monitors und Befehle übertragen werden, um z.B. softwaremäßig die Bildlage zu korrigieren oder die Helligkeit zu steuern (ähnlich ACCESS bus).

# **VESA DPMS**

Display Power Management Signalling.

Der VESA DPMS Standard beschreibt ein Verfahren, um während Arbeitspausen den Monitor in einen Modus zu versetzen, in dem er weniger Strom verbraucht. Dies kann z.B. automatisch durch Bildschirmschoner-Programme veranlaßt werden, die, wenn weder die Tastatatur noch die Maus benutzt werden, nach einer bestimmten Zeit den Monitor in einen Stromspar-Modus versetzen. Sobald wieder eine Taste betätigt oder die Maus bewegt wird, wird wieder zurück in den normalen Betriebszustand geschaltet.

Es werden vier verschiedene DPMS Zustände unterschieden:

### **ON:**

Keine Energie-Einsparung, normaler Betriebszustand, Bildschirm aktiv.

#### **STANDBY:**

Geringe Energie-Einsparung, kurze Reaktivierungszeit. Dies wird dem Monitor signalisiert, indem das Bild dunkel geschaltet und das horizontale Sync-Signal abgeschaltet wird.

Dieser Betriebszustand wird nicht immer unterstützt.

#### **SUSPEND:**

Erhebliche Energie-Einsparung, längere Reaktivierungszeit. Dies wird dem Monitor signalisiert, indem das Bild dunkel geschaltet und das vertikale Sync-Signal abgeschaltet wird.

#### **OFF:**

Maximale Energie-Einsparung, längste Reaktivierungszeit.

Dies wird dem Monitor signalisiert, indem das Bild dunkel geschaltet und das horizontale und vertikale Sync-Signal abgeschaltet wird.

## **Benutzerrechte in der Registry (User Account Rights for Registry) unter Windows NT**

Falls Sie bei Betätigung der OK- oder Übernehmen-Schaltfläche eine Fehlermeldung erhalten, daß der Grafikmodus nicht umgeschaltet werden kann, weil Sie nicht ausreichende Schreibrechte für die Registry besitzen, können Sie Ihren Administrator bitten, Ihnen diese Rechte einzurichten, wie im Folgenden beschrieben wird.

Falls Sie eine deutsche Windows-Version einsetzen:

Verzweigen Sie in der Registry zu dem Schlüssel "HKEY\_LOCAL\_MACHINE, System\CurrentControlSet\ Services\WINNER".

Öffnen Sie unter "Sicherheit"/"Berechtigungen" den Dialog "Registrierungsschlüsselberechtigungen". Erweitern Sie für diesen Schlüssel die "Registrierungsschlüsselberechtigungen" um die gewünschte Benutzer-Gruppe (in der Regel "Users" oder "Power User"). Modifizieren Sie von dieser Gruppe die "Zugriffsart", indem Sie unter "Beschränkter Zugriff..." folgende Zugriffe erlauben: "Wert einsehen", "Wert setzen", "Teilschlüssel erstellen", "Teilschlüssel auflisten" und "Löschen". Aktivieren Sie im Dialog "Registrierungsschlüsselberechtigungen" die Checkbox "Berechtigungen in allen bestehenden Teilschlüsseln ersetzen".

Falls Sie eine englische Windows-Version einsetzen:

Verzweigen Sie in der Registry zu dem Key "HKEY\_LOCAL\_MACHINE, System\CurrentControlSet\ Services\WINNER".

Öffnen Sie unter "Security"/"Permissions" den Dialog "Registry Key Permissions".

Erweitern Sie für diesen Key die "Registry Key Permissions" um die gewünschte User-Gruppe (in der Regel "Users" oder "Power User"). Modifizieren Sie von dieser Gruppe den "Type of Access", indem Sie unter "Special Access..." folgende Zugriffe erlauben: "Query Value", "Set Value", "Create Subkey", "Enumerate Subkeys" und "Delete". Aktivieren Sie im Dialog "Registry Key Permissions" die Checkbox "Replace Permission on Existing Subkeys".